## **Creating a Convert to PDF hot folder**

This hot folder converts the incoming TIFF files to PDF files that include defined geometry definitions.

General steps for creating a hot folder

- 1. Select **Tools > Hot Folder Setup**.
- 2. In the Hot Folder Setup dialog box, click  $\Box$ .
- 3. Type a name for the hot folder in the **Hot Folders** list, and click anywhere in the dialog box.
- 4. In the **Input folder** box, click **Select**, locate and select the desired folder (if needed, click to create a new folder), and click **Select**.
- 5. To define an output folder for the output TIFF file, click **Select** in the Output folder box, select an output folder, and click **Select**.
- 6. To delete the input files after the output file is created, select the **Delete input files after output** check box.

Setting up the Convert to PDF hot folder

- 1. In the **Hot folder type** list, select **Convert to PDF**.
- 2. Set the hot folder options as needed.
- 3. Click **Save**.

## **Hot folder options for Convert to PDF**

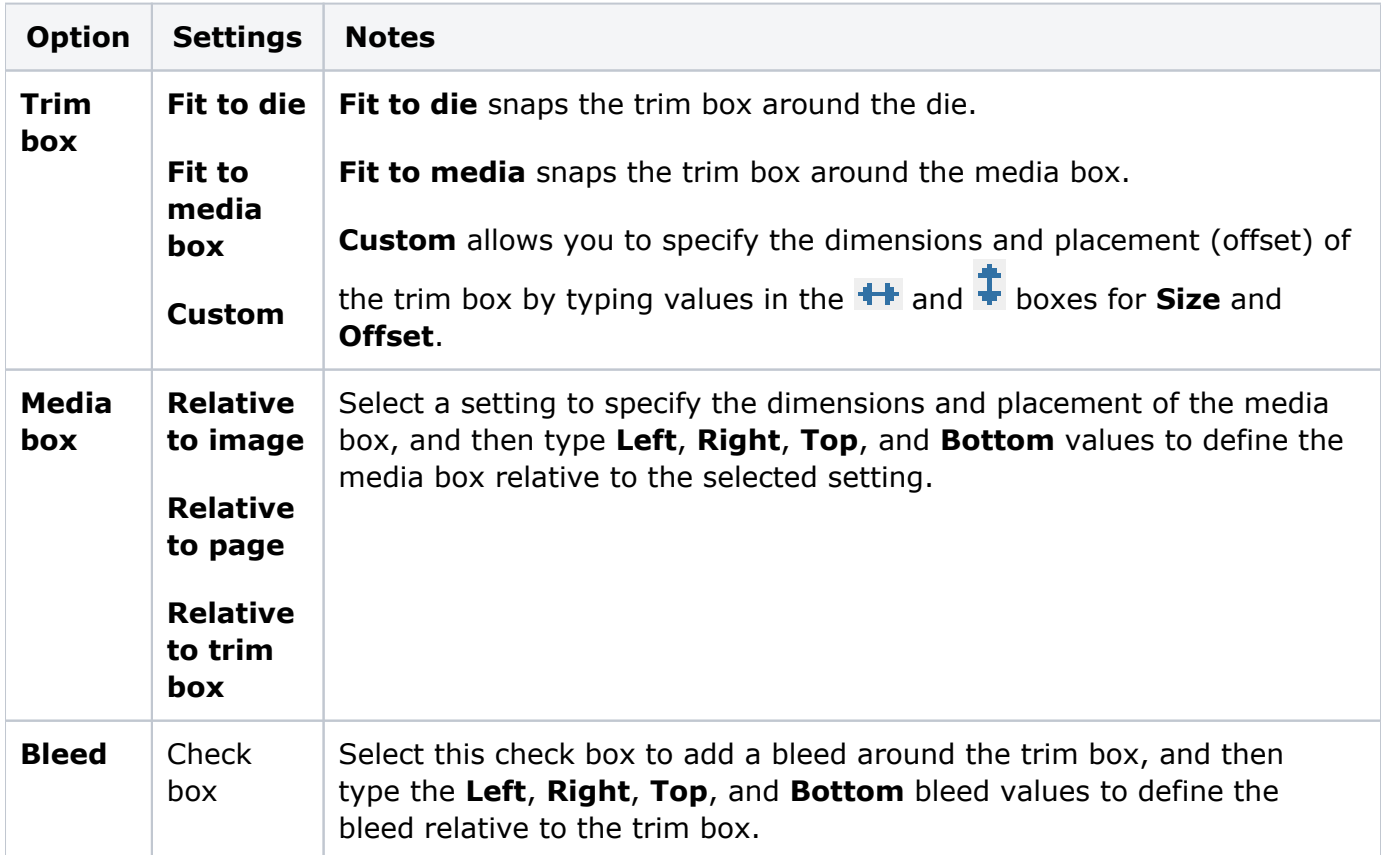